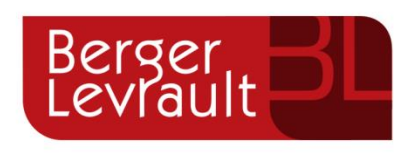

# Guide utilisateur

de l'espace

famille

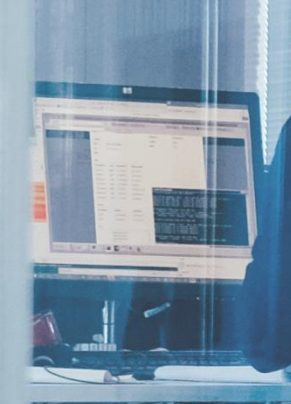

Portail BL.Citoyens

# Table des matières

ø.

**But** 

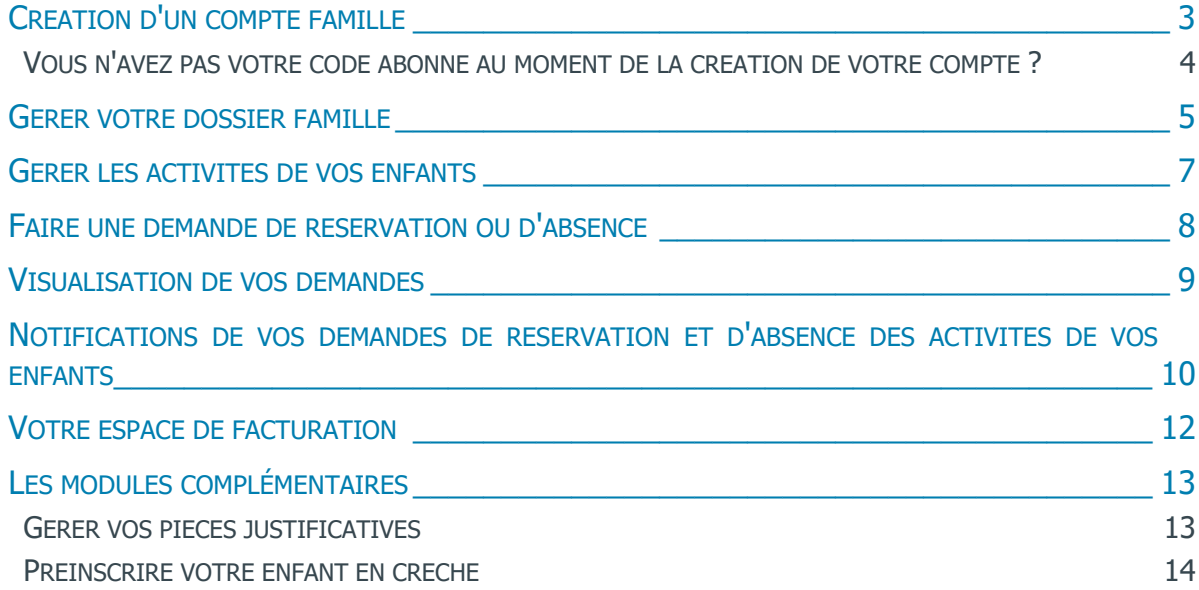

## <span id="page-2-0"></span>CREATION D'UN COMPTE FAMILLE

- Accédez au **Portail Citoyen** via son URL.
- Cliquez sur le bouton **Créer un compte**.

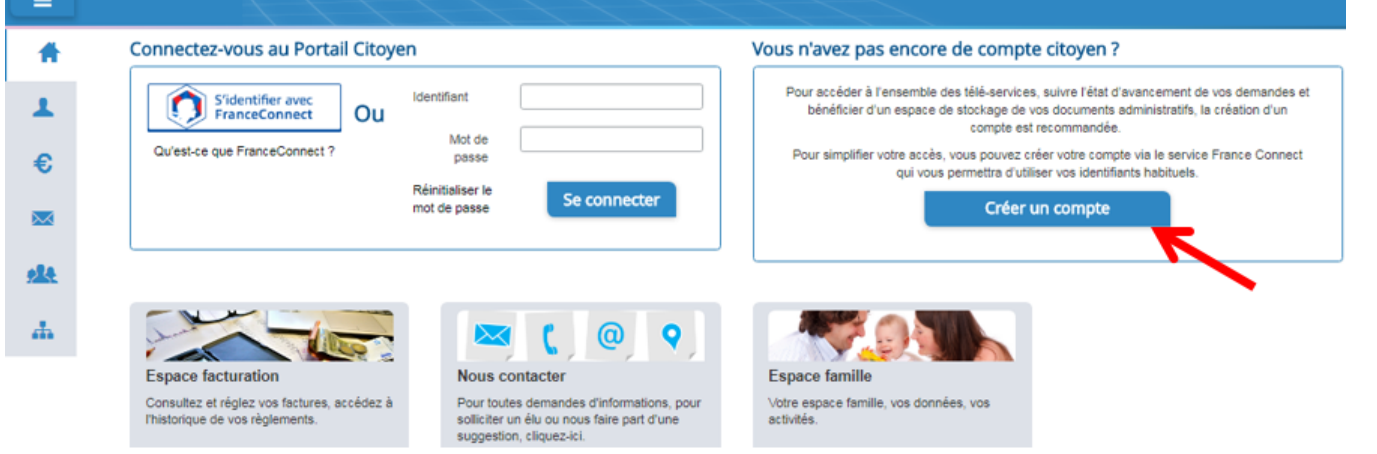

#### **Renseignez le formulaire ci-dessous.**

e

**Gar** 

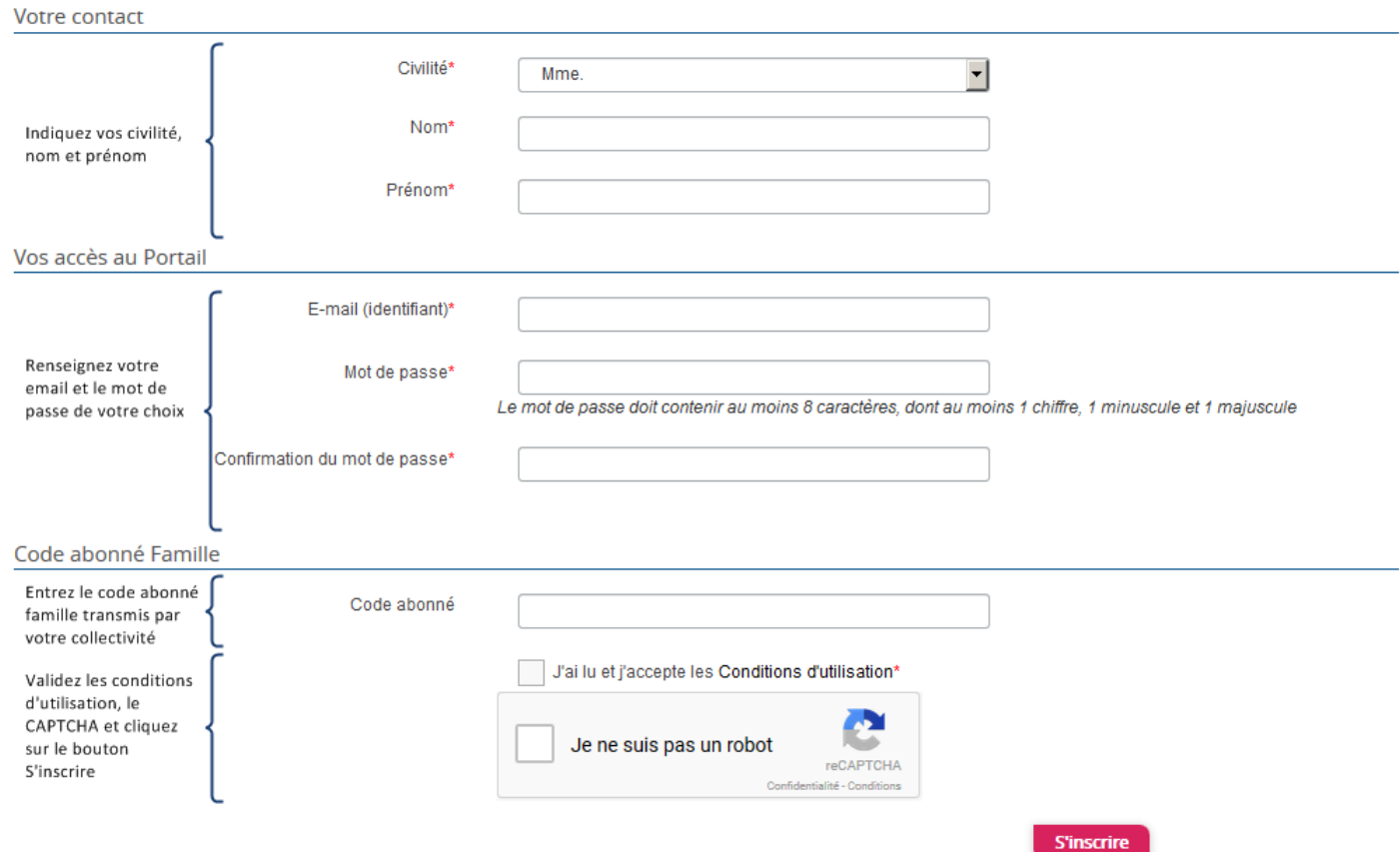

Vous allez recevoir un email de confirmation dans votre messagerie, cliquez sur le **lien d'activation**.

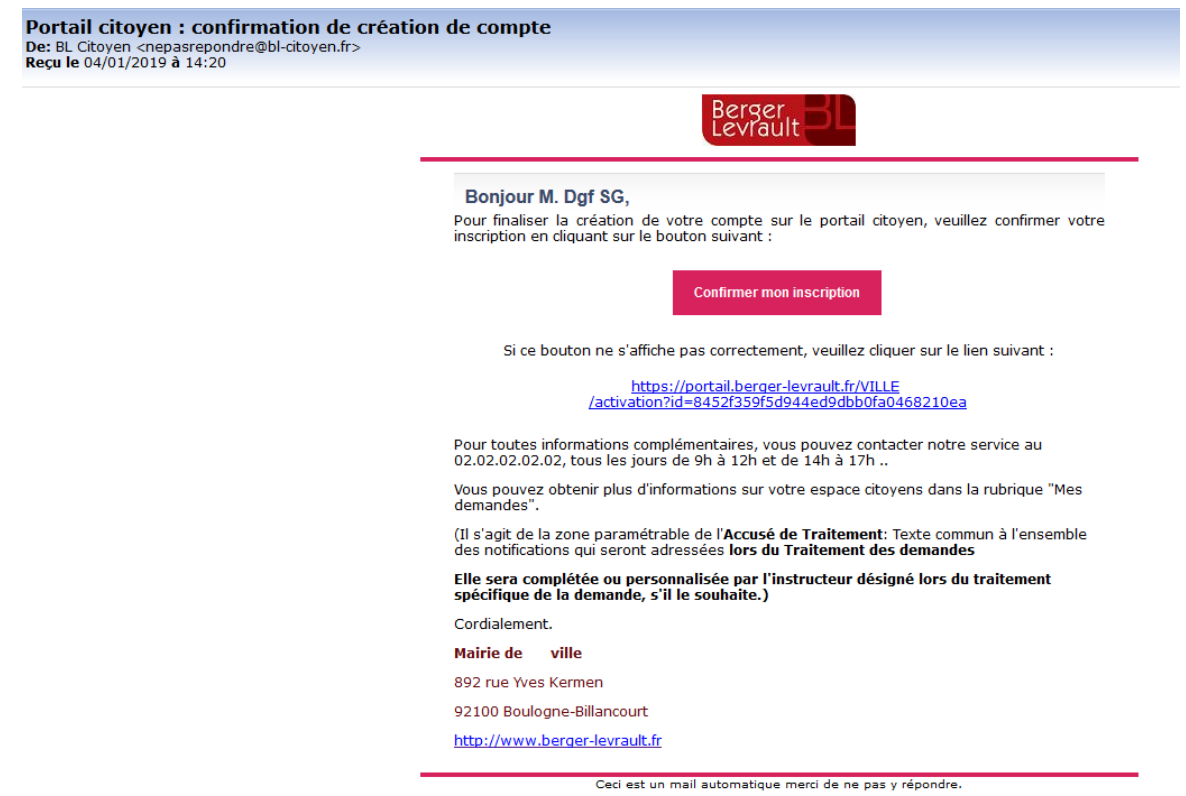

Vous pouvez, à présent, accéder au Portail Citoyen avec vos identifiant et mot de passe.

Vous pouvez accéder aux Espaces Famille et Facturation si vous avez renseigné votre Code abonné Famille dans le formulaire de création de compte.

### <span id="page-3-0"></span>VOUS N'AVEZ PAS VOTRE CODE ABONNE AU MOMENT DE LA CREATION DE VOTRE COMPTE ?

Vous pourrez le renseigner ultérieurement dans le menu **Mon Espace Citoyen** / **Mes abonnements**. Cliquez sur le bouton **M'abonner**.

œ

Saisissez alors votre **Code Abonné** puis cliquez sur le bouton **Rechercher**.

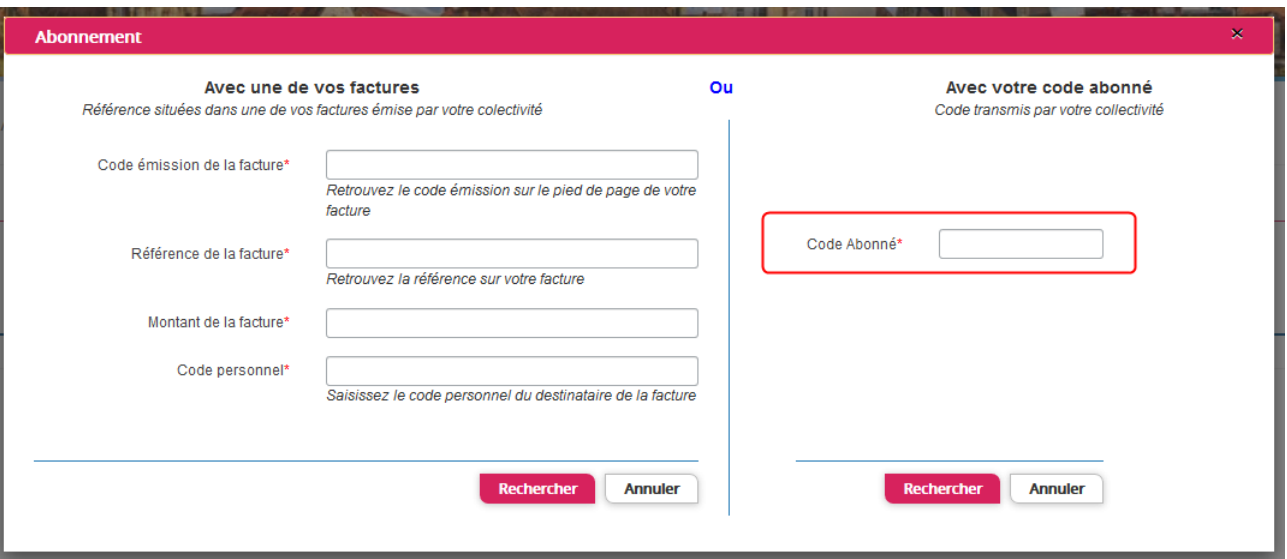

 Cliquez sur le bouton **Rechercher**. Votre abonnement apparait dans la liste de vos abonnements. Pour rendre actif cet abonnement, vous devez, à présent, vous déconnecter à l'aide du bouton **si** situé en haut à droite de l'écran puis vous reconnecter.

### <span id="page-4-0"></span>GERER VOTRE DOSSIER FAMILLE

Pour consulter l'ensemble des données de votre famille, cliquez sur le menu **Espace Famille** puis sur le bloc **Dossier Famille**.

Accueil / Espace famille / Ma famille

e

G۸

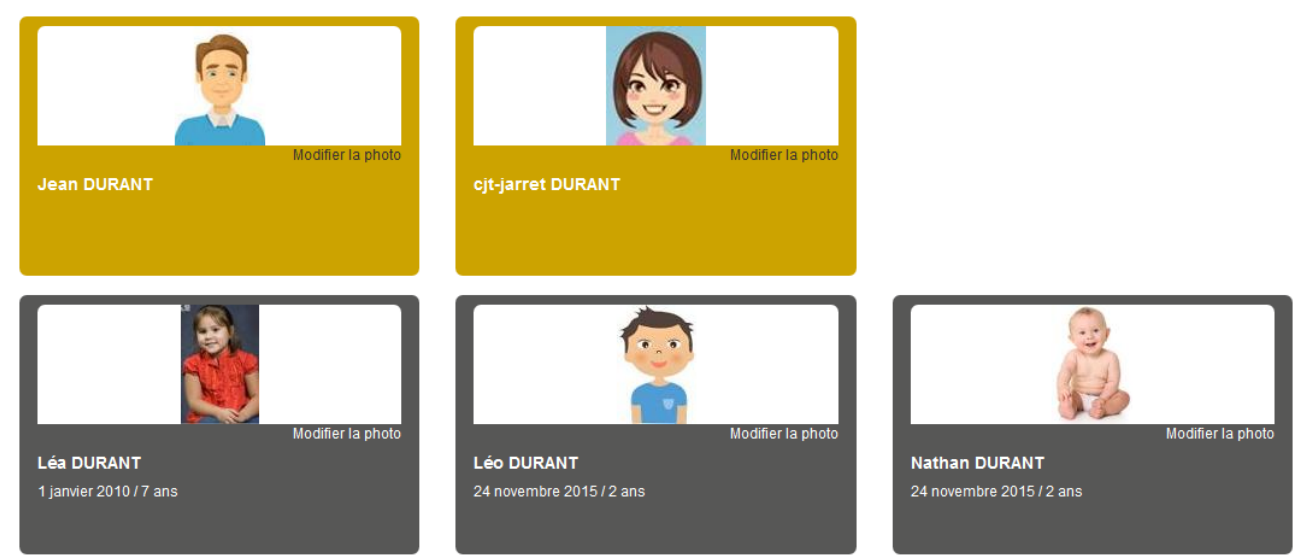

Dans cet espace, vous avez la possibilité de consulter et modifier l'ensemble des données liées aux membres de votre famille (responsables et enfants).

L'**écran des responsables** de la famille permet de consulter et de modifier les informations fiscales, les informations de base, l'adresse et les données bancaires. Toute modification est soumise à une validation par Accousi / Espace famille / Ma famille / Ma famille / Ma famille / Ma famille / Ma famille / Ma famille / Ma famille / Ma famille / Ma famille / Ma famille / Ma famille / Ma famille / Ma famille / Ma famille / Ma famille /

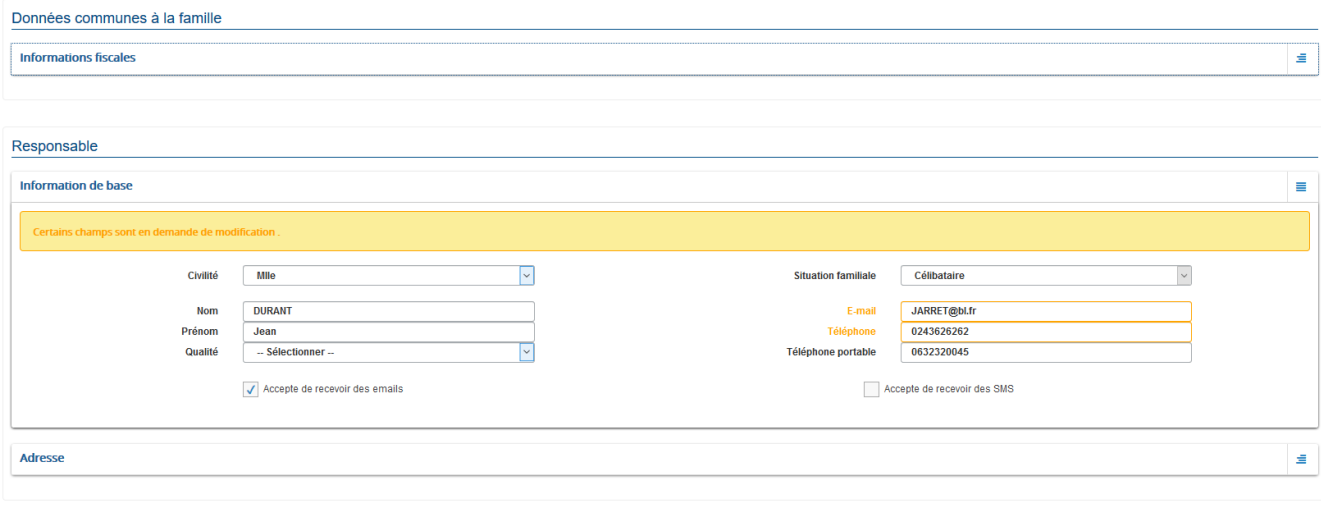

 $\fbox{ 5} \hbox{ 5} \hbox{ 5} \hbox{ 6} \hbox{ 6} \hbox{ 7} \hbox{ 7} \hbox{ 8} \hbox{ 8} \hbox{ 8} \hbox{ 9} \hbox{ 10} \hbox{ 10} \hbox{ 11} \hbox{ 12} \hbox{ 13} \hbox{ 14} \hbox{ 15} \hbox{ 16} \hbox{ 17} \hbox{ 18} \hbox{ 19} \hbox{ 19} \hbox{ 19} \hbox{ 19} \hbox{ 19} \hbox{ 19} \hbox{ 19} \hbox{ 19$ 

**Copyright 2019 © Berger-Levrault - BLSP n° 5176 6/15**

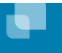

**Gar** 

L'**écran des enfants** permet de consulter et de modifier les informations générales, les autorisations, les données sanitaires et les contacts des adultes habilités à le prendre en charge. Vous pouvez également ajouter une photo.

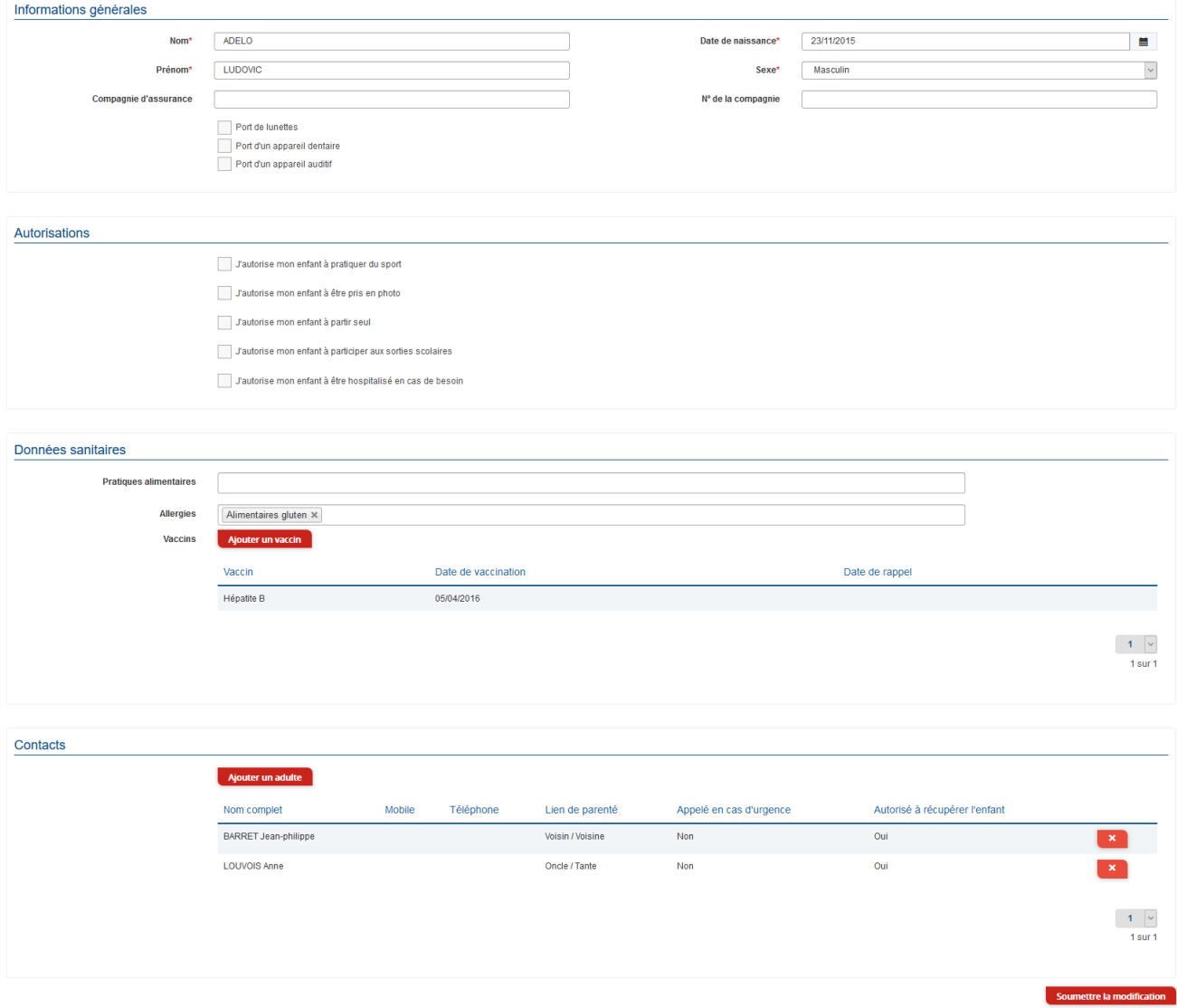

### <span id="page-6-0"></span>GERER LES ACTIVITES DE VOS ENFANTS

Les activités de vos enfants sont récapitulées sous la forme d'un planning. De cette façon, vous pouvez consulter l'agenda de votre ou de vos enfant(s) au mois ou à la semaine (7 jours et 5 jours).

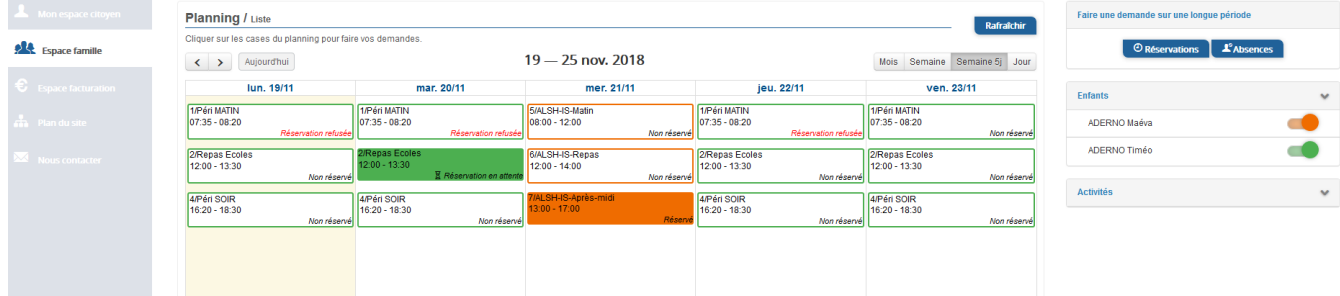

Un code couleur permet de différencier vos enfants.

u

n.

Les boutons "switch" permettent d'afficher au choix un ou plusieurs de vos enfants, une ou plusieurs activités auxquelles ils sont inscrits.

Le nom de l'activité concernée est indiqué sur le planning et son état est affiché en dessous.

Chaque état d'une activité est représenté selon une légende :

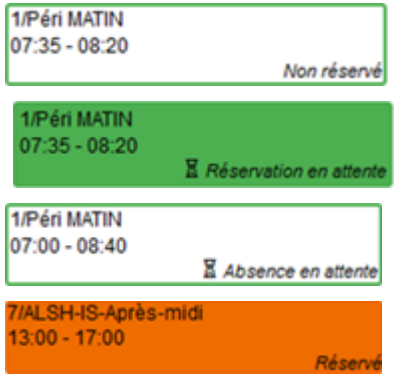

Votre enfant est inscrit à cette activité sur la période concernée mais la réservation n'est pas effective.

Vous avez réalisé une demande de réservation pour que votre enfant participe à cette activité.

Vous avez réalisé une demande d'absence pour que votre enfant ne participe plus à cette activité.

Votre enfant participe à l'activité et la collectivité a accepté votre demande.

Selon les cas et les contraintes fixées par la collectivité, plusieurs réponses sont possibles et seront précisées dans le planning.

Par exemple :

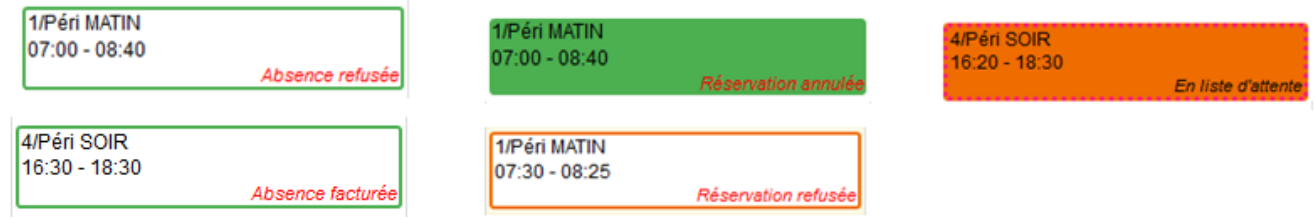

### <span id="page-7-0"></span>FAIRE UNE DEMANDE DE RESERVATION OU D'ABSENCE

Pour effectuer une demande de réservation ou d'absence vous avez deux possibilités :

- sur le planning directement
- via le formulaire (demande sur une période)

#### VIA LE PLANNING

- Cliquez sur l'activité souhaitée et confirmez la demande.
	- La demande de réservation ne peut s'effectuer que sur une journée où l'enfant est inscrit.
	- La déclaration d'absence ne peut s'effectuer que sur une journée où l'enfant a réservé.

Ce mode de fonctionnement permet d'effectuer rapidement une demande de réservation ou d'absence pour un seul jour.

#### VIA LE FORMULAIRE (CONSEILLE POUR LES RESERVATIONS SUR UNE PERIODE)

La demande de réservation s'effectue via le bouton **Réservations** à droite du planning.

 $\blacktriangleright$  Remplissez le formulaire.

o.

Ce mode de fonctionnement permet d'effectuer une réservation ou demande d'absence sur une longue période en précisant les journées concernées.

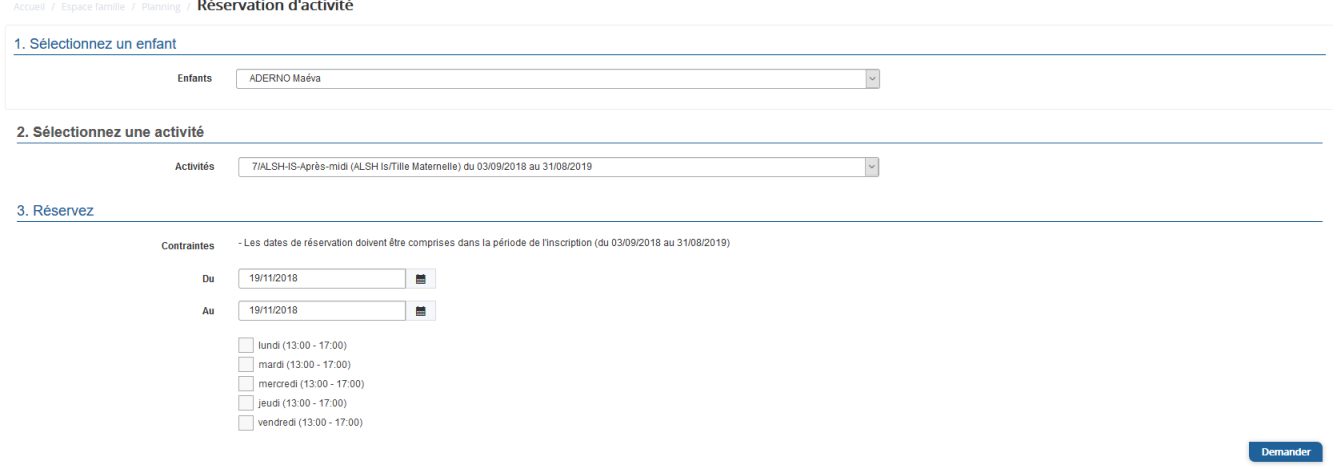

### <span id="page-8-0"></span>VISUALISATION DE VOS DEMANDES

Les activités sont visibles également en mode liste. Vous pouvez choisir d'afficher l'un ou l'autre mode grâce au lien **Planning/Liste** situé au-dessus du planning.

L'affichage sous forme de liste permet de visualiser l'ensemble de vos demandes dans un tableau. Vous pouvez filtrer les demandes par enfant.

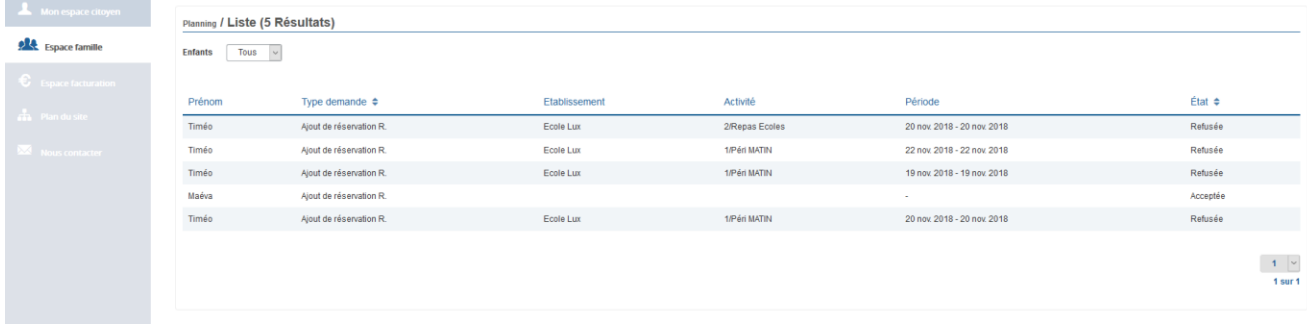

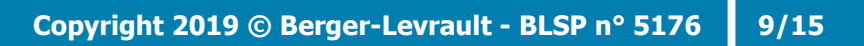

**G**ol

### <span id="page-9-0"></span>NOTIFICATIONS DE VOS DEMANDES DE RESERVATION ET D'ABSENCE DES ACTIVITES DE VOS ENFANTS

Lors de la demande de réservation ou d'absence d'une activité, vous recevez un e-mail de confirmation de réception de votre demande. Il se présente de la façon suivante :

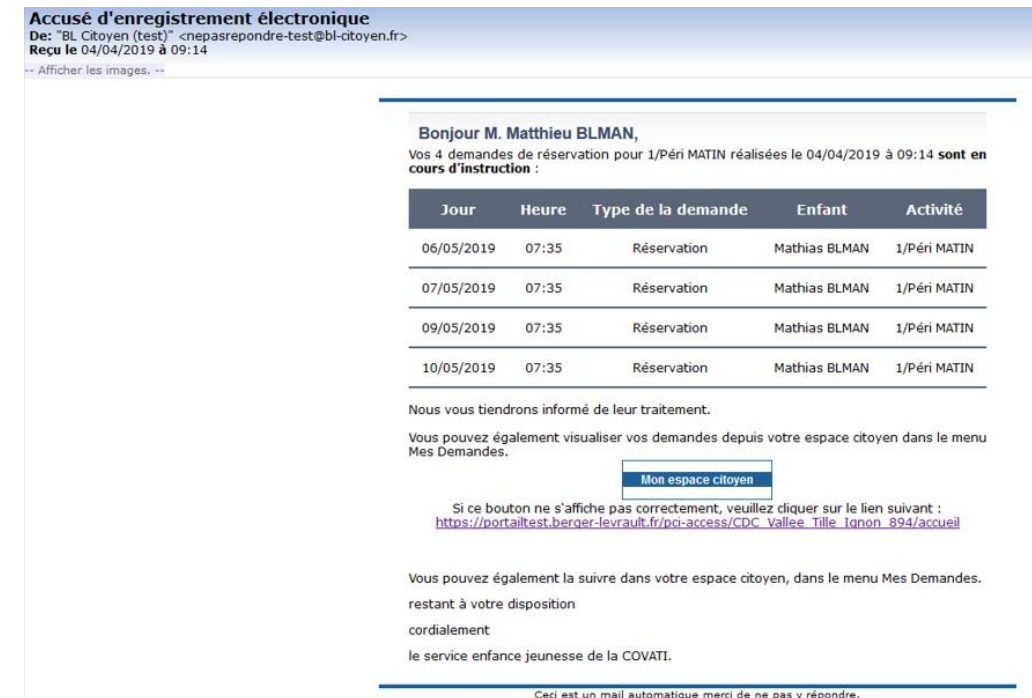

**Pour les réservations sur une longue période**

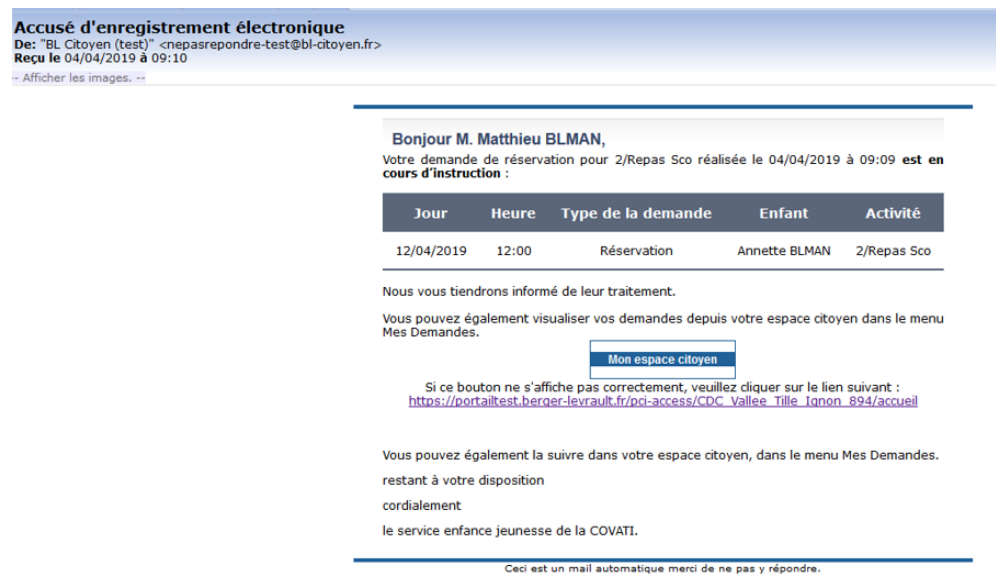

**Pour les réservations sur un créneau donné**

u

Lorsque votre demande a été acceptée ou refusée, vous recevez un e-mail d'accusé de traitement. Celui-ci est envoyé deux fois dans la journée, à 13h et à 18h. Celui de 13h rassemble toutes les réservations acceptées ou refusées entre 18h01 du jour n-1 et 13h du jour n. Quant au mail de 18h, il rassemble toutes les réservations acceptées ou refusées entre 13h01 et 18h du jour donné. Ces e-mails se présentent de la façon suivante :

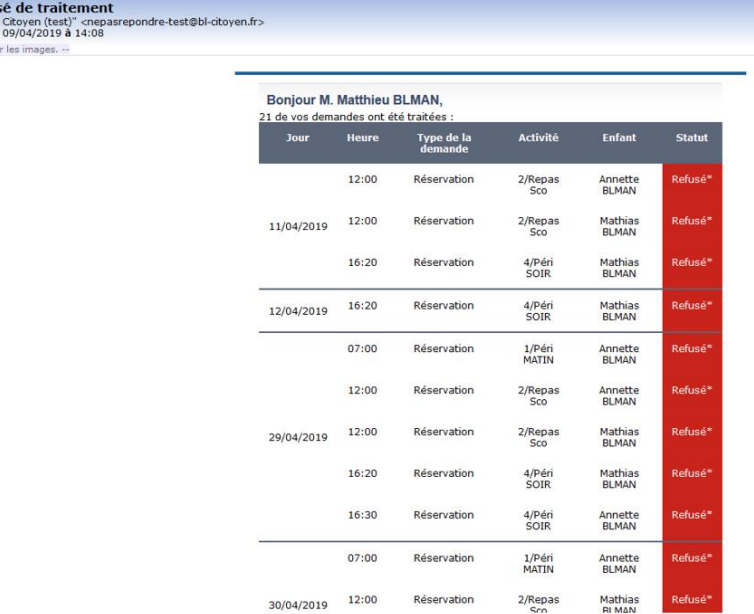

À chaque évolution de votre demande, vous pouvez retrouver les informations apportées par votre collectivité au niveau du menu **Mon espace citoyen/Mes demandes**. Si une de vos demandes a été modifiée, vous en êtes informé grâce au message « 1 nouveau(x) message(s) » qui s'affiche sur la ligne de la demande concernée :

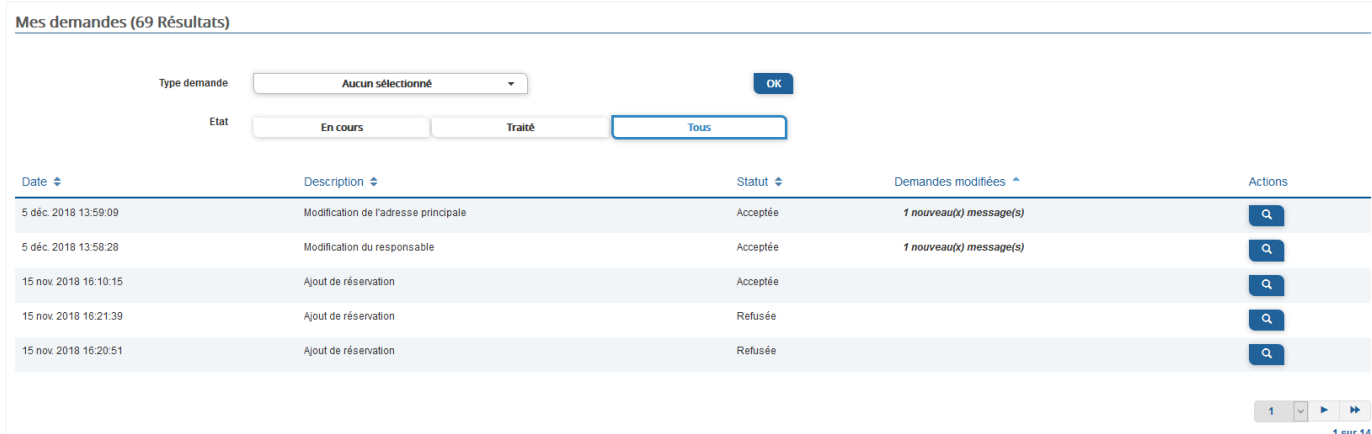

Le bouton vous permet d'accéder à l'historique de la demande.

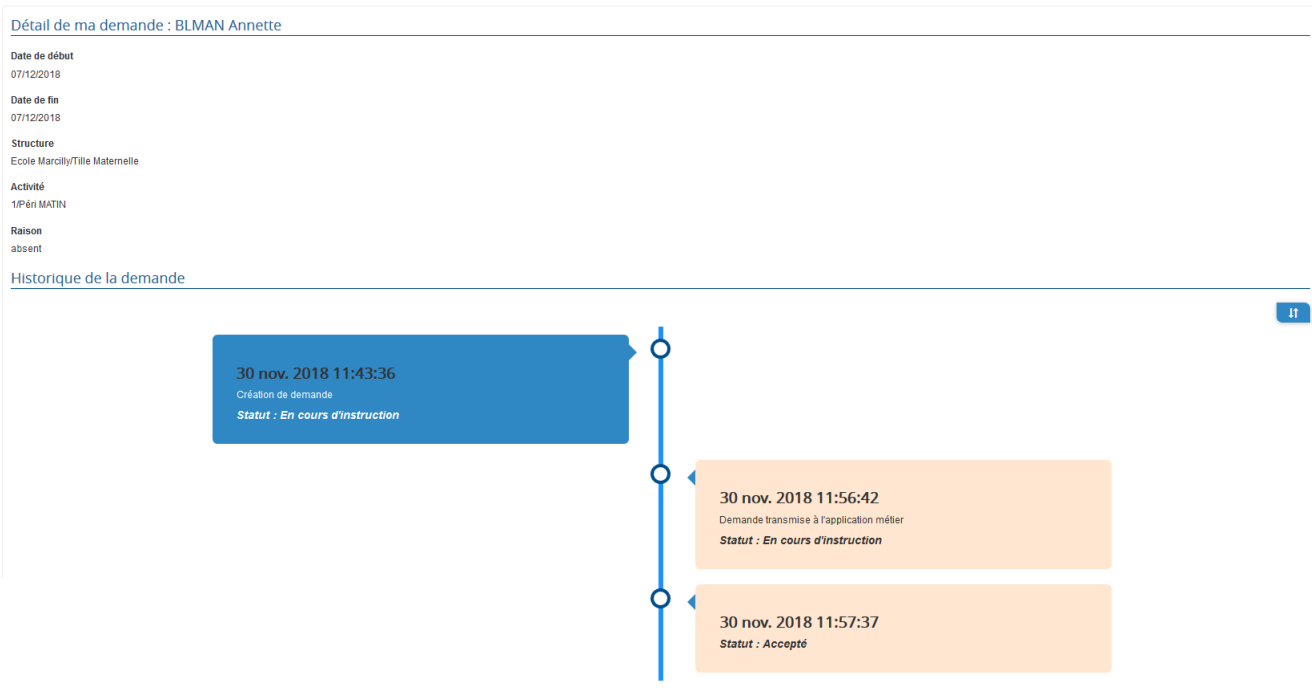

### <span id="page-11-0"></span>VOTRE ESPACE DE FACTURATION

Au niveau du menu **Espace Facturation**, vous retrouvez les factures émises par votre collectivité pour le paiement des activités de vos enfants, auxquelles sont associé les règlements.

La liste des factures vous permet de visualiser si vous avez des factures à payer grâce au bouton **B** Payer en ligne .

Pour chacune des factures, la date d'échéance de règlement, le montant de la facture, l'émetteur ainsi que les règlements associés à la facture (numéro du règlement, type de règlement, date d'émission du règlement et

montant du règlement) sont affichés. Le bouton vous permet de visualiser le détail de la facture.

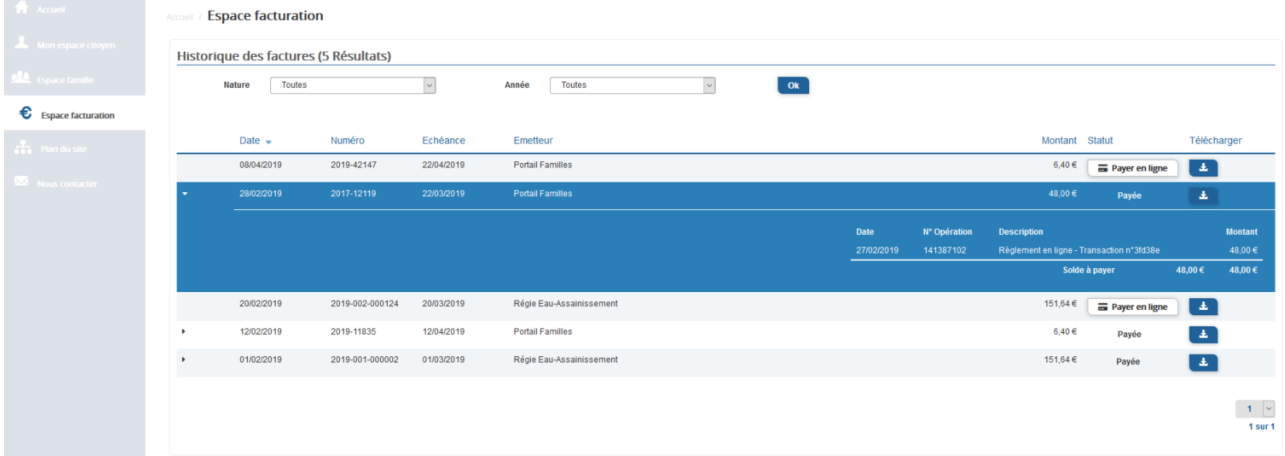

# <span id="page-12-0"></span>LES MODULES COMPLÉMENTAIRES

Les modules complémentaires ne sont pas fournis par défaut lors de la souscription d'un portail famille. Ces modules sont donc disponibles uniquement pour les collectivités ayant souscrit à ces modules.

### <span id="page-12-1"></span>GÉRER VOS PIÈCES JUSTIFICATIVES

Au niveau du menu **Espace famille / Pièces justificatives** vous pouvez ajouter, modifier ou visualiser les documents nécessaires et demandés par le service enfance.

Accueil / Espace famille / Pièces justificatives

u

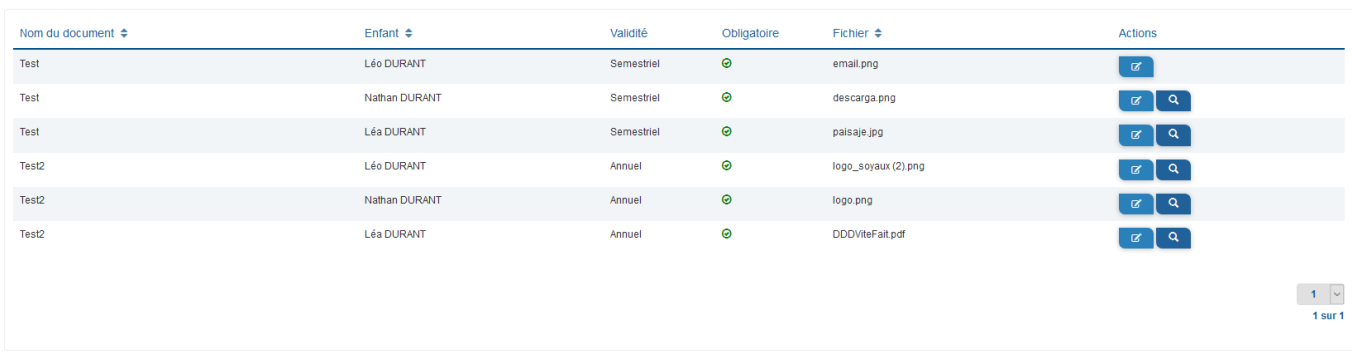

### <span id="page-13-0"></span>PRÉINSCRIRE VOTRE ENFANT EN CRÈCHE

e

**Geo** 

Vous pouvez effectuer une demande de pré-inscription en crèche pour votre enfant via le menu **Préinscription en crèche**. Il s'agit d'un formulaire où les informations sur les responsables de l'enfant, l'enfant et le type de garde sont demandés. La demande sera ensuite traitée par la collectivité.

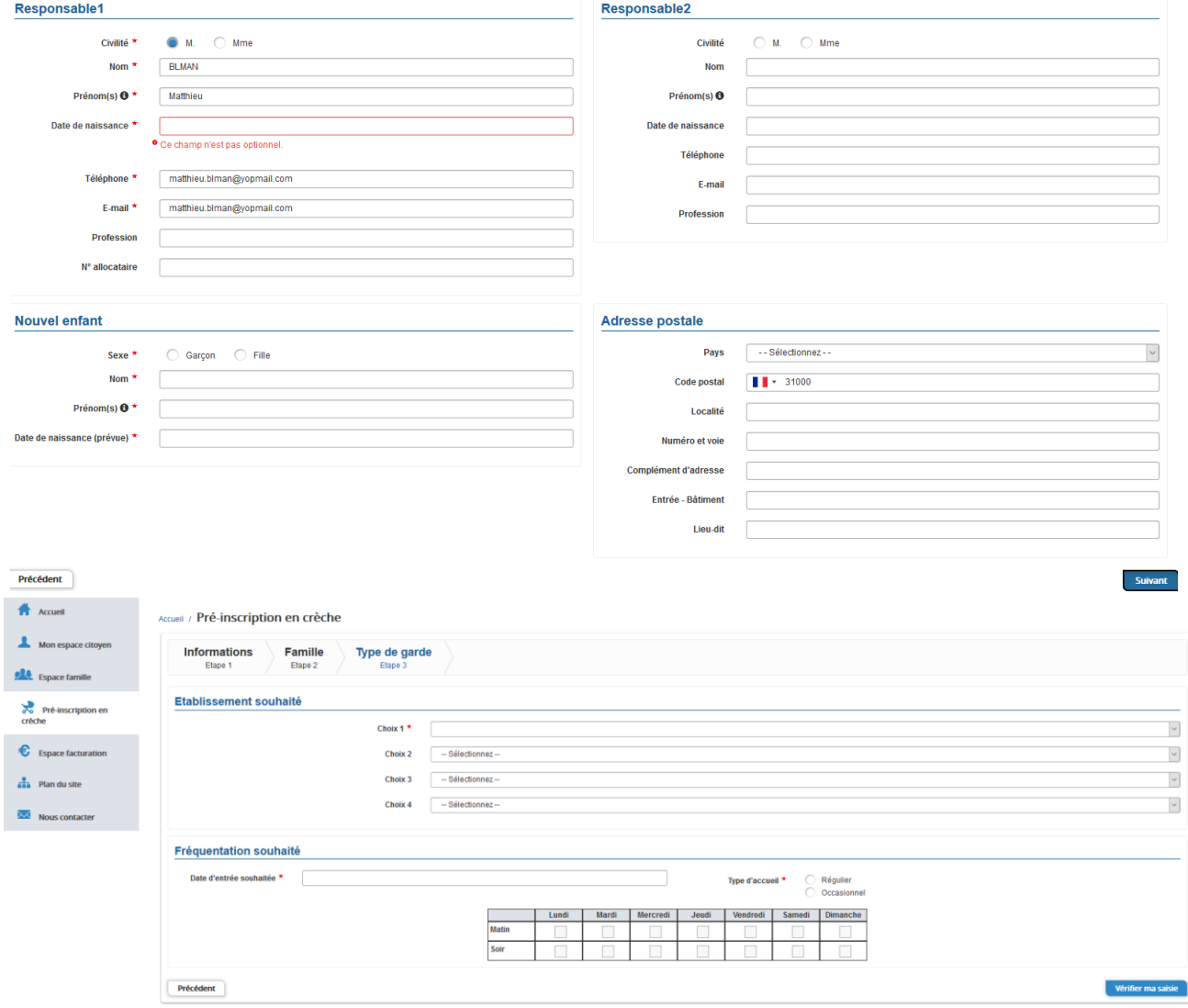

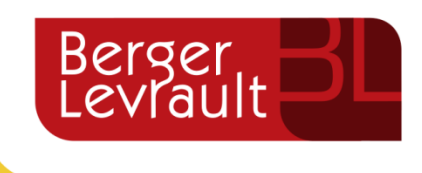

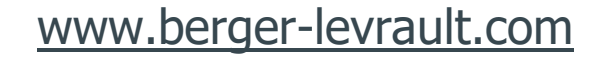

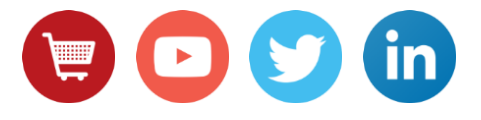